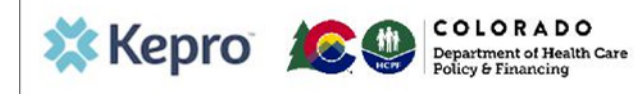

#### **Summary**

This guide shows the steps to request an inpatient pre-admission review for IHRP 2.0.

## **1. Create Case**

Click on **Create Case** on the top ribbon**.** This will show all requests that have been saved but not submitted. Scroll to the bottom of the page and click **Create Case.**

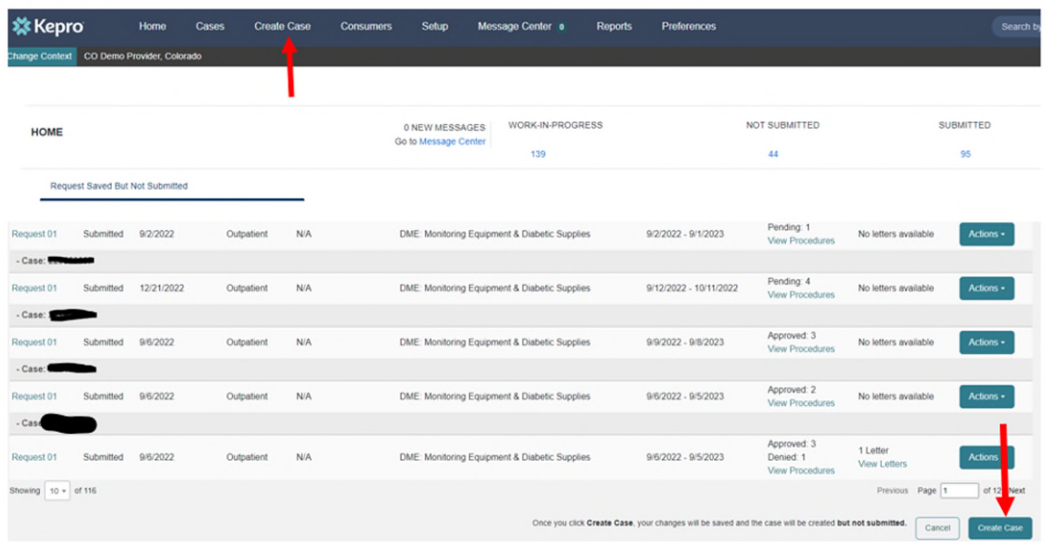

# **2. Case Parameters**

CO UM should auto-populate. If not, then select it. Then select Inpatient and click on **Go to Consumer Information.** 

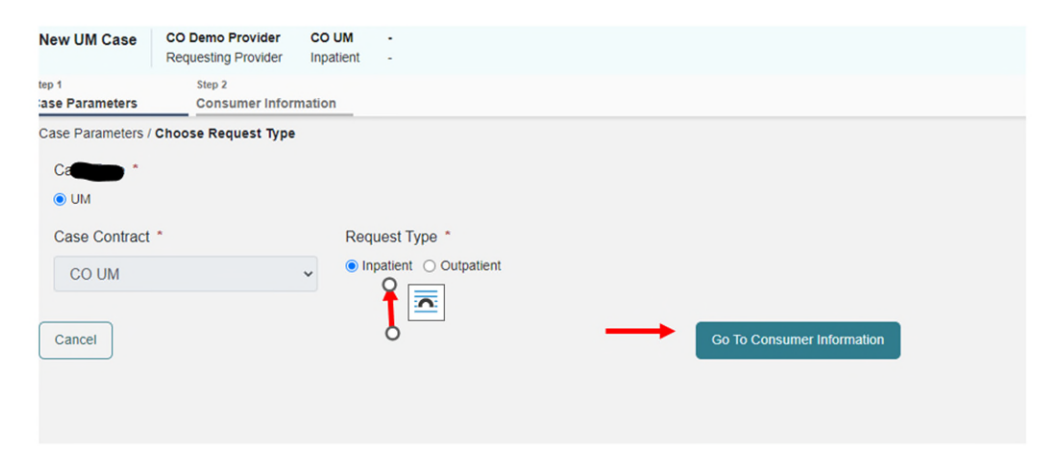

#### **3. Consumer Information**

Place the member's ID in the box or the member's last name and date of birth and select **Search.** 

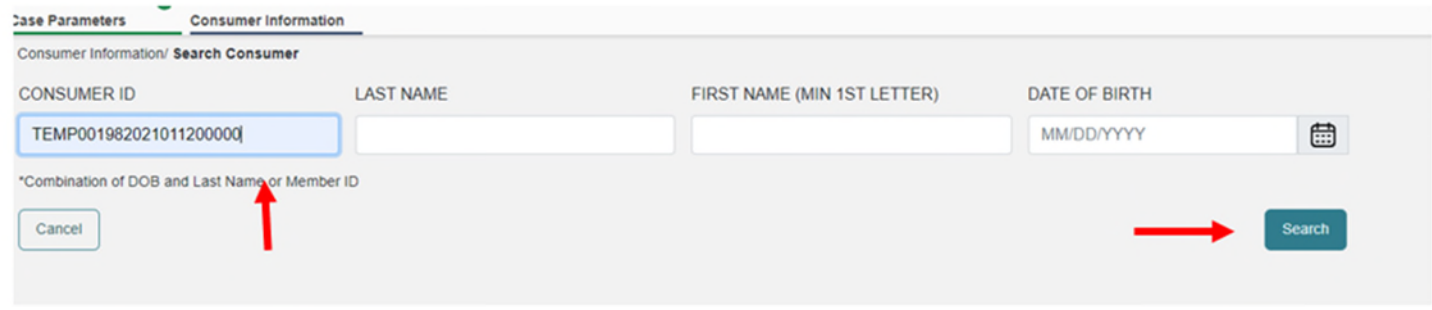

#### **4. Consumer Information**

Select **Choose** next to the member's information. If the member does not have a Medicaid ID click on **Add temporary consumer.** This will populate a new field where you will enter the member's demographics.

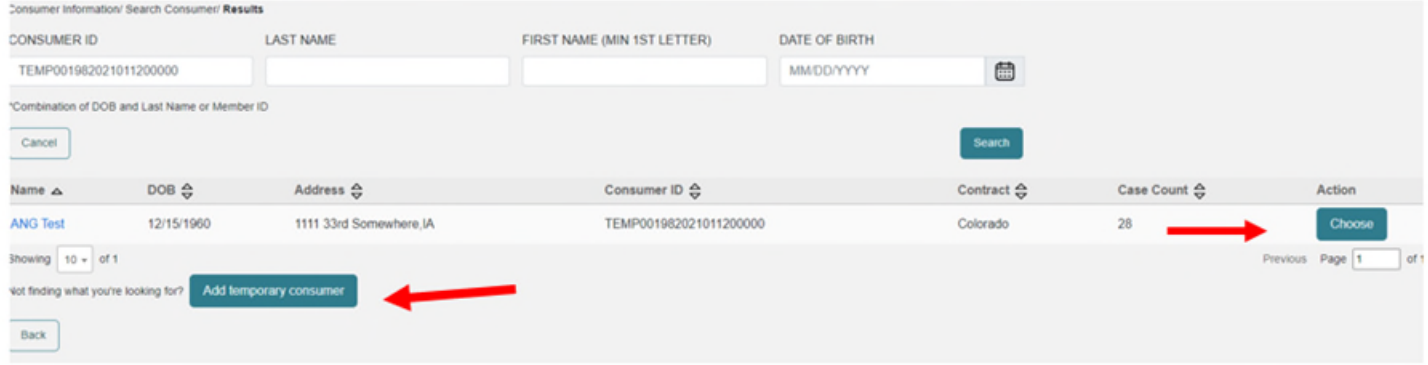

#### **5. Provider/Facility**

Verify NPI and Medicaid ID numbers of the Requesting Provider. The Facility will default to the Requesting Provider. If this is different, click on **Update.** Here you can also **Add Attending Physician.** This is not required but recommended. Then select **Go to Service Details.** 

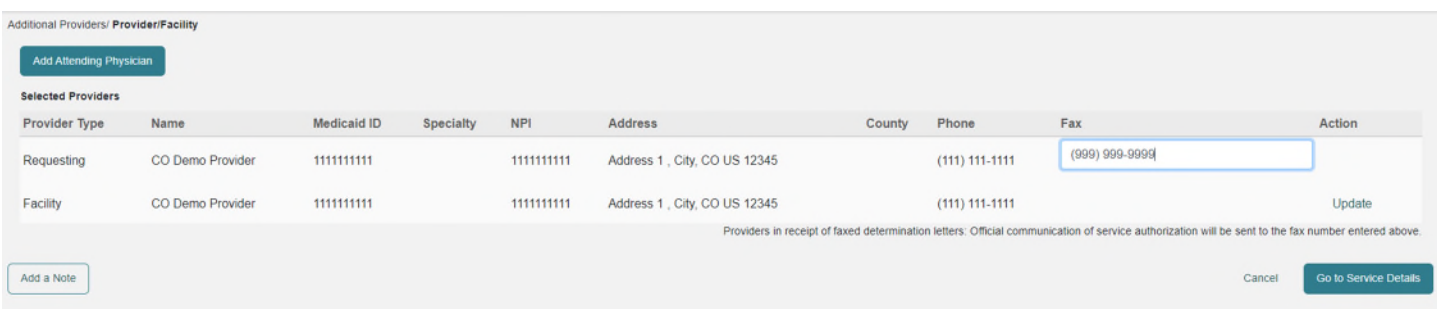

## **6. Service Details**

Complete all fields in this area, including admission source, admit date, place of service and service type. Service Type will be 374 – Inpatient Hospital Review Program (IHRP). Then click on **Go to Diagnoses.**

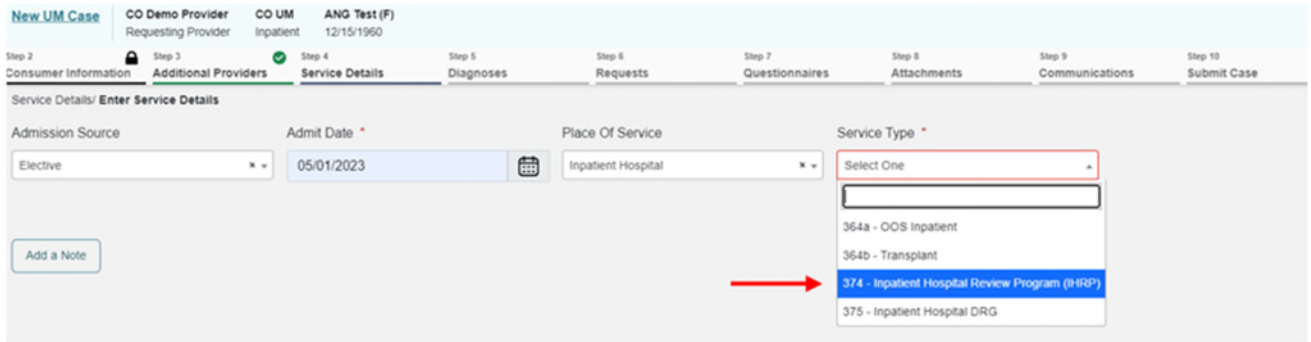

# **7. Add Diagnosis**

Select **Code Type** and choose ICD10 and then **Search** diagnosis. You can either put in a code number or search by name. Once you have entered all diagnoses select **Go to Requests.** 

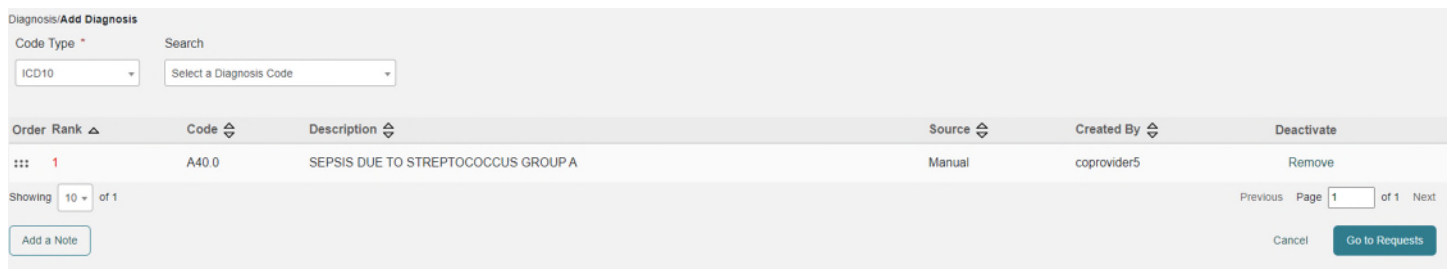

# **8.Requests**

From the **Request Type** dropdown, select Admission and then click **Go to Procedures.** 

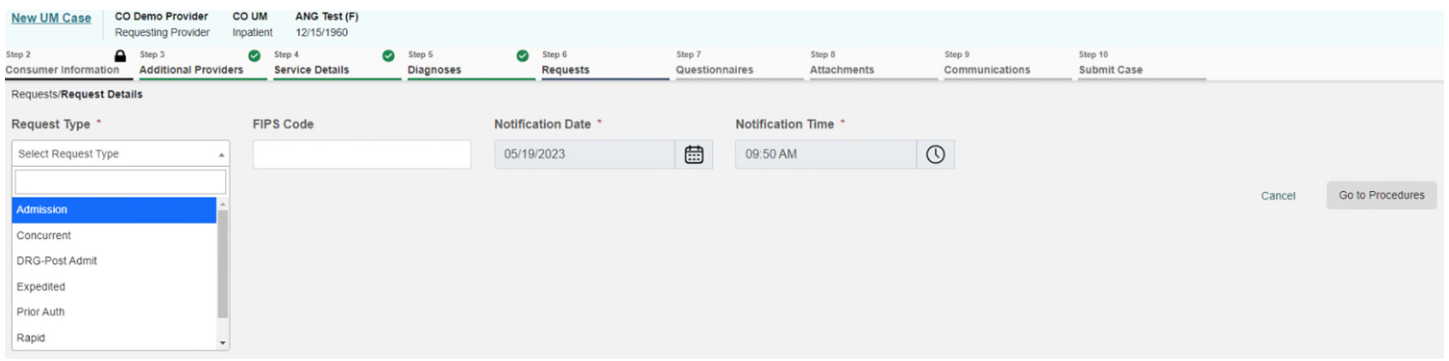

### **9. Procedures**

Here you will need to fill out the **LOS** (length of stay) box. Enter requested start date, requested end date, and requested duration. You will then select **Code Type** ICD10 and search for the correct code. You will need to fill out the requested start date, end date, duration, and requested quantity (which should = 1). Then click on **Go to Questionnaires.** 

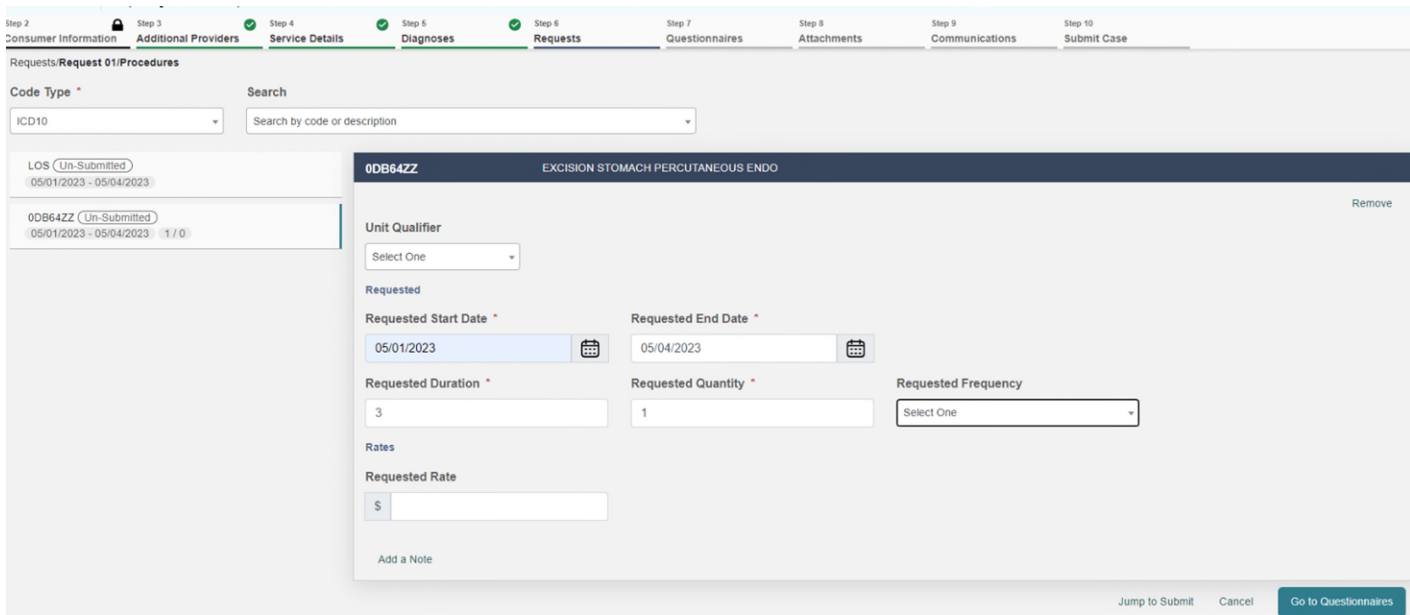

#### **10. Questionnaires**

Complete the Questionnaire and then click on **Mark as Complete**.

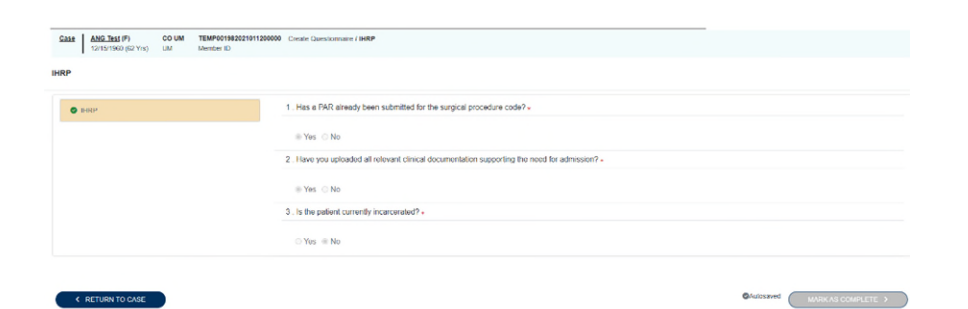

# **11. Attachments**

Once you have completed the questionnaire click on **Go to Attachments.** 

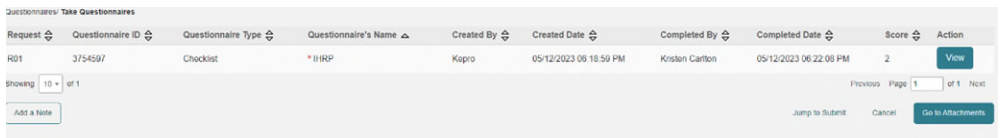

### **12. Upload a Document**

Click on **Upload a Document.** The document box will then pop up. Select **Document Type** and then browse your files or drag and drop the document into the case and click **Upload.**

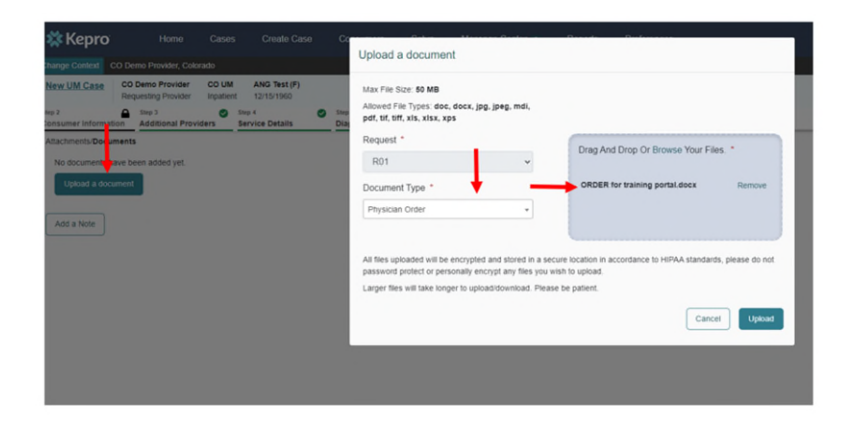

# **13. Jump to Submit**

Here you can either **Jump to Submit** or **Go to Communications** if you have any notes you would like to place in the request.

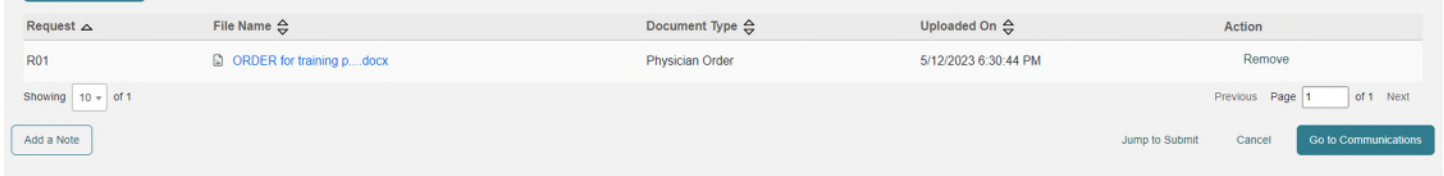

# **14. Verify Information**

Review that each section is completed and then click on **Submit.** 

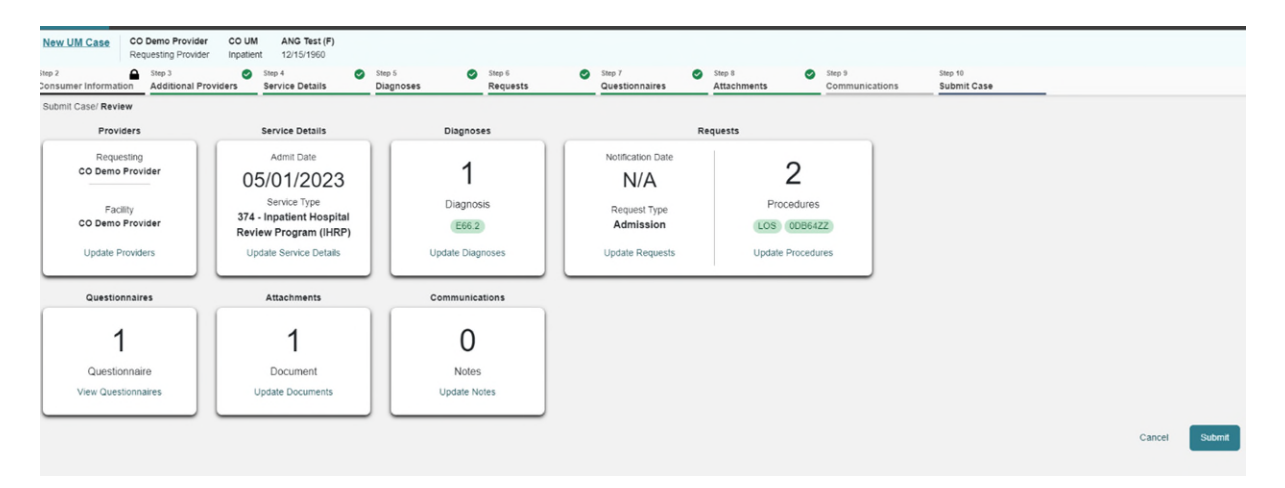

## **14. Disclaimer**

Read the disclaimer and click **Agree.** 

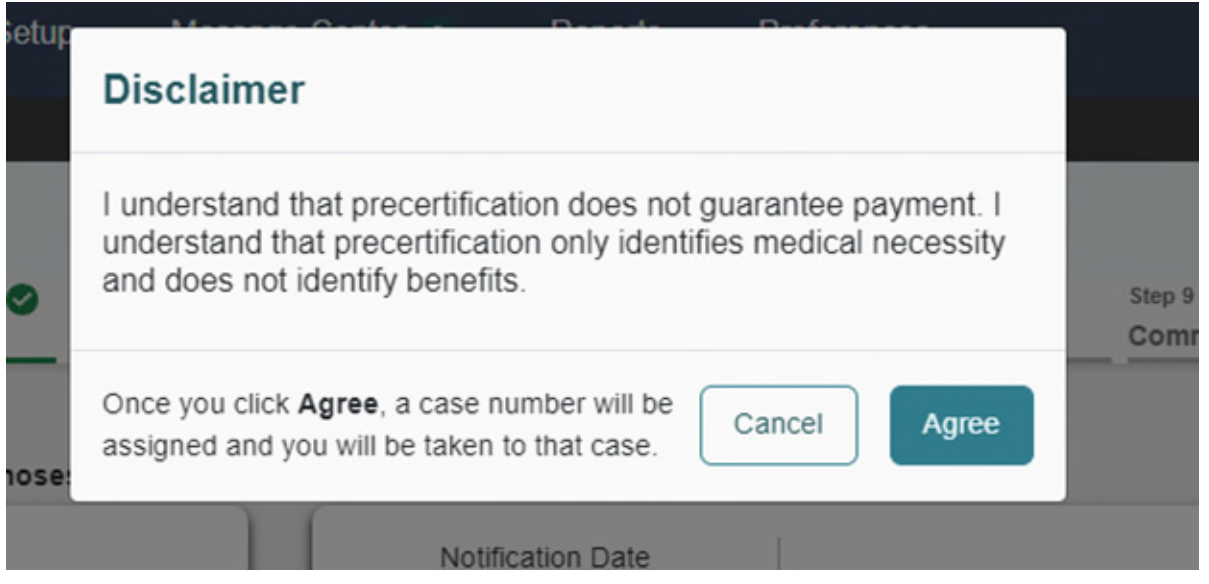

# **15. Submitted**

The case is now submitted for review. Make note of the Case ID for your records.

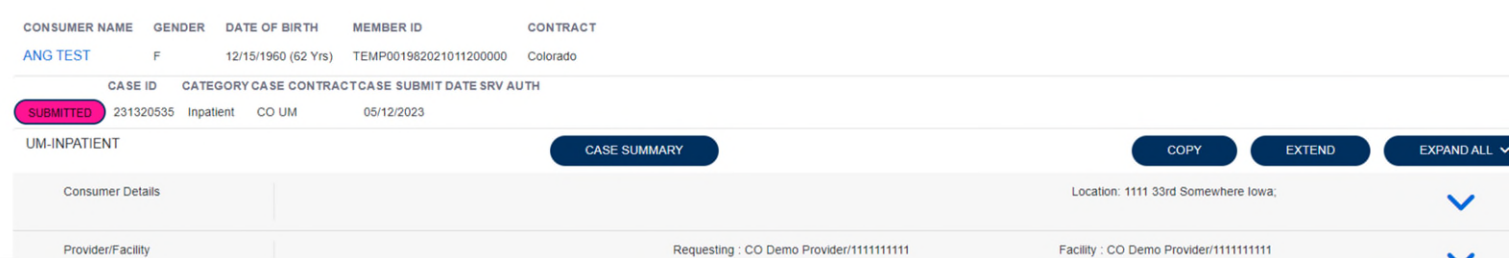